## Piccola Guida per cercare un iscritto agli Ordini dei Medici Chirurghi ed degli Odontoiatri d'Italia

1) Se si parte da OMCeO Ve dalla home page cliccare su > CERCA UN ISCRITTO

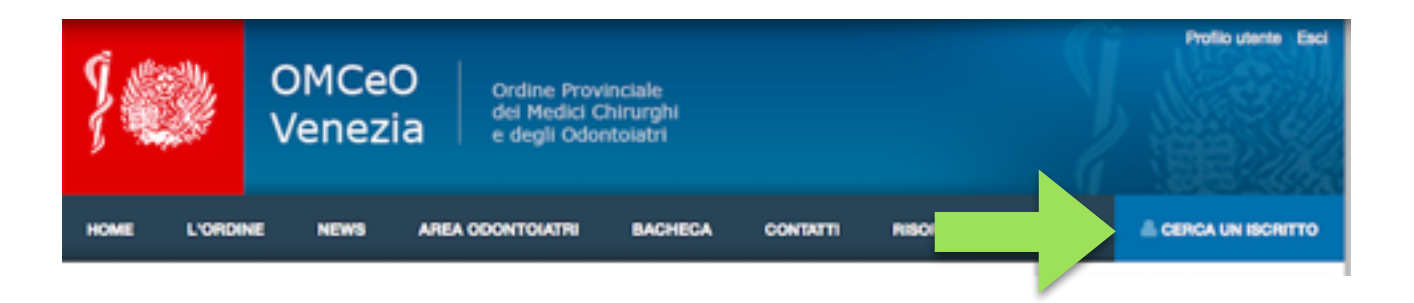

2) il link indirizza alla pagina della Federazione Nazionale

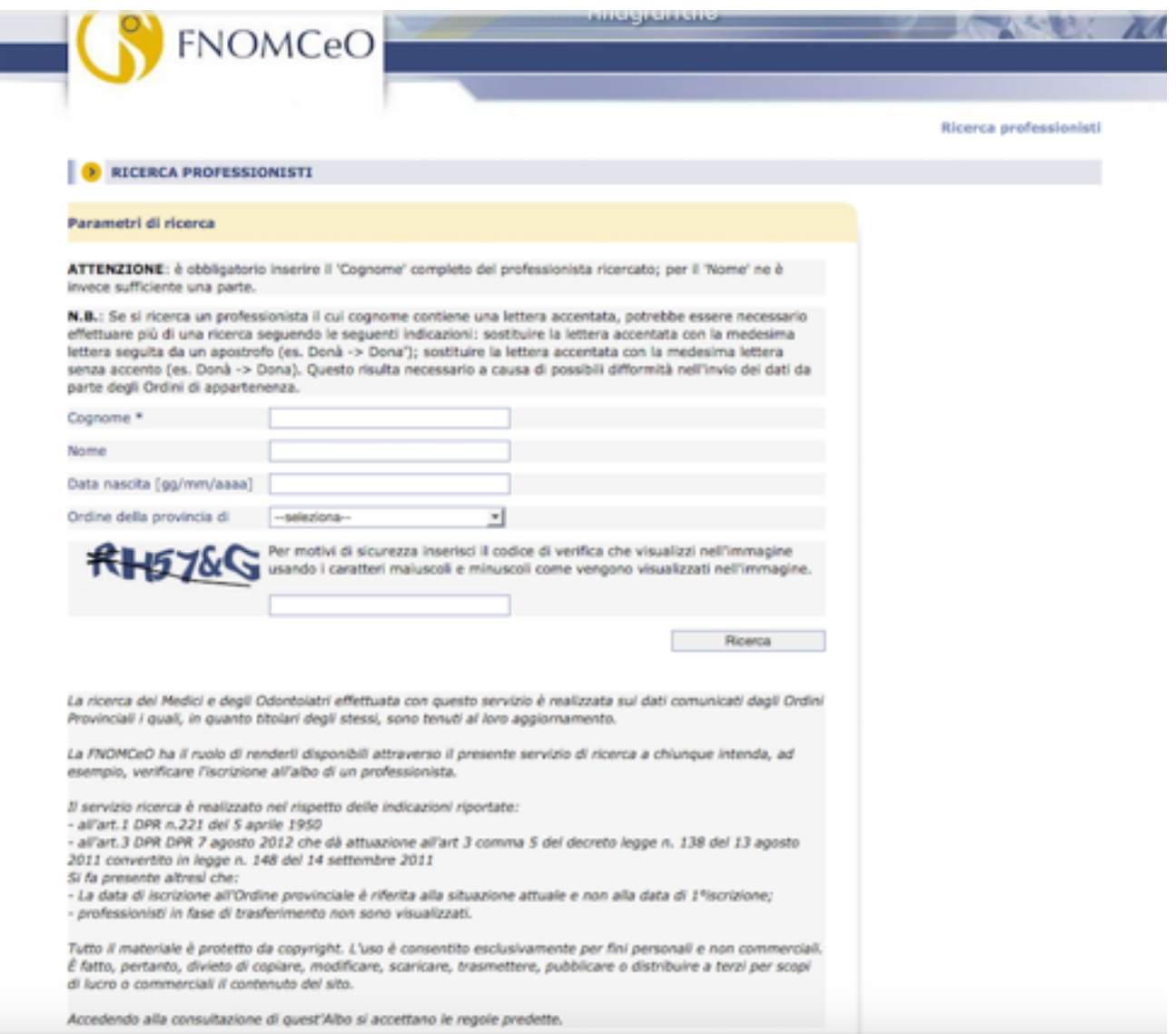

3) Si inseriscono i dati noti del professionista ricercato ed il codice di sicurezza

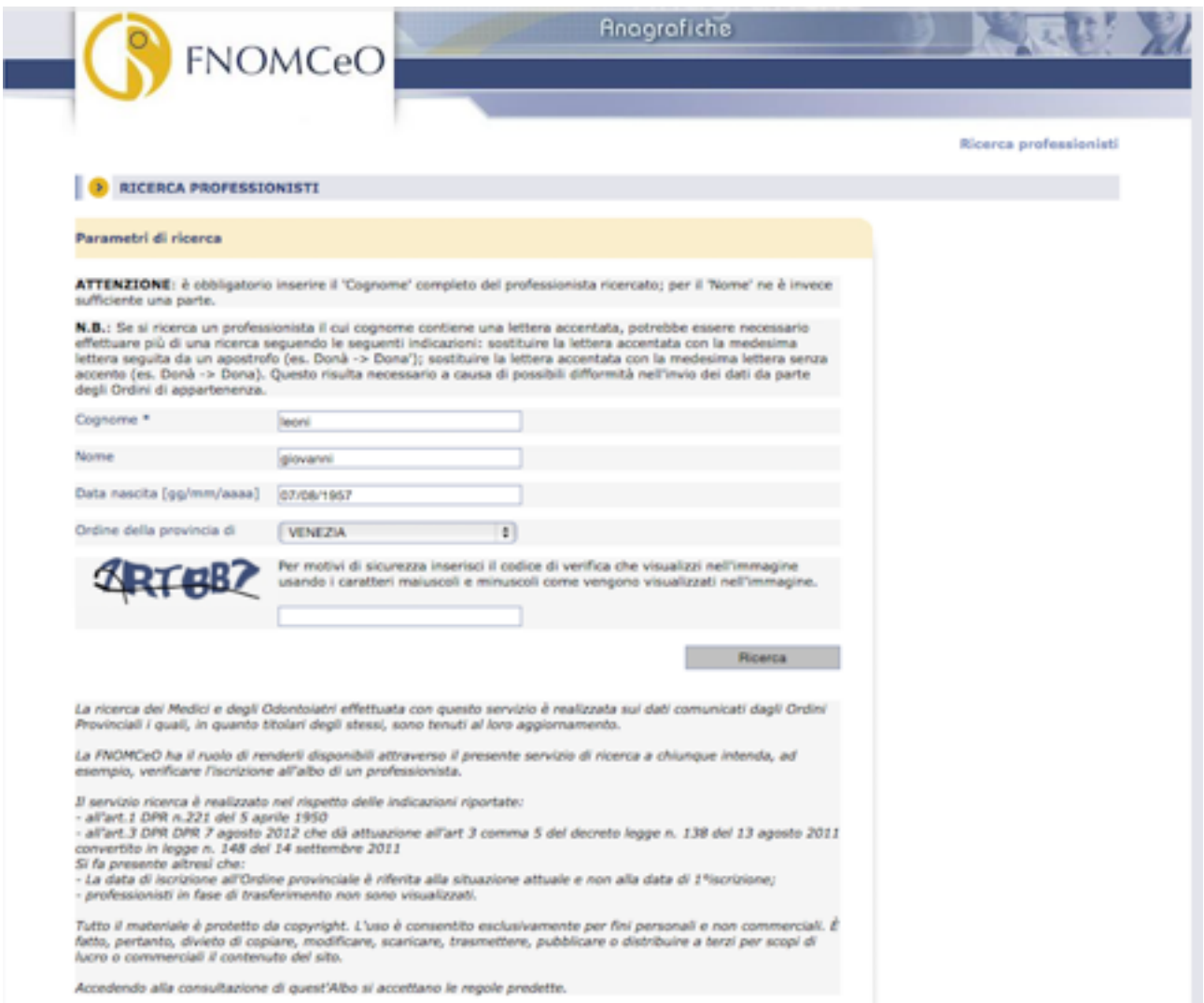

## 4) Cliccando su RICERCA si arriva all'ANAGRAFICA del professionista

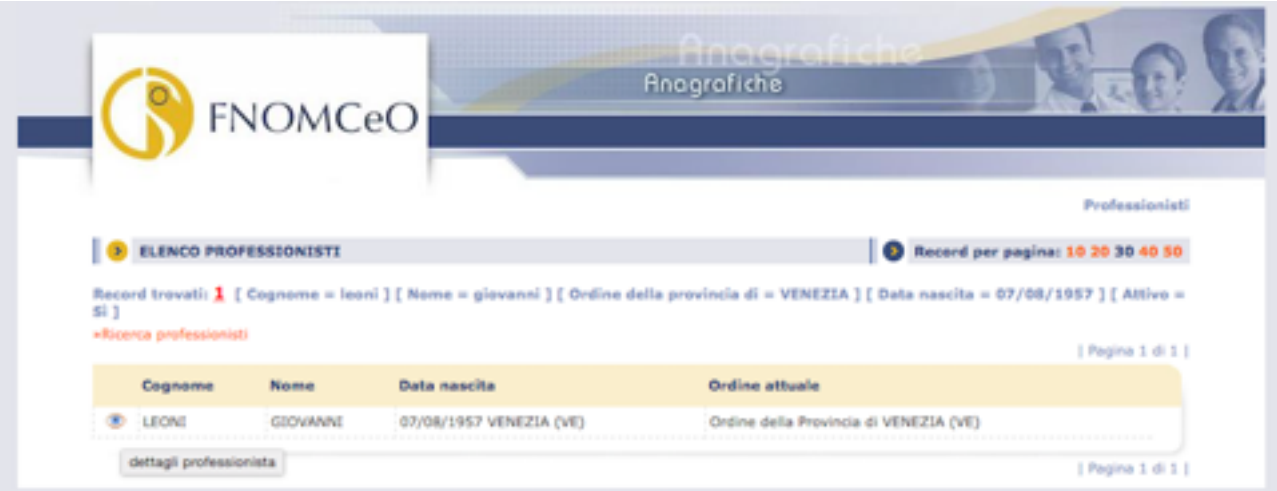

5) Prima del Cognome cliccando sui simbolo indicato dalla freccia verde si arriva ai dettagli del professionista comprese eventuali specializzazioni .

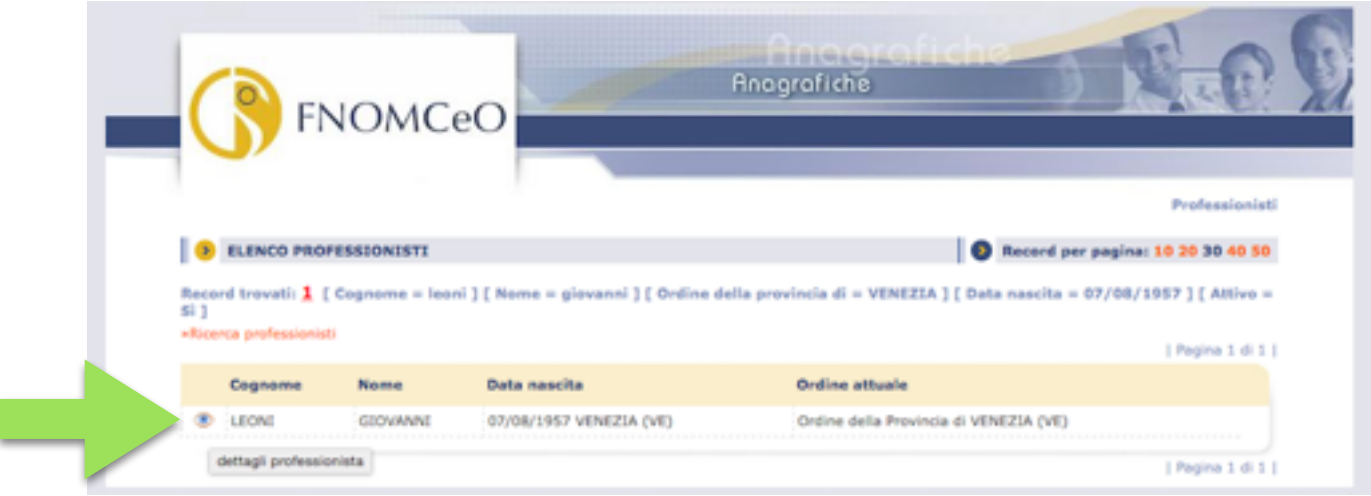

6) Elenco dei dati disponibili

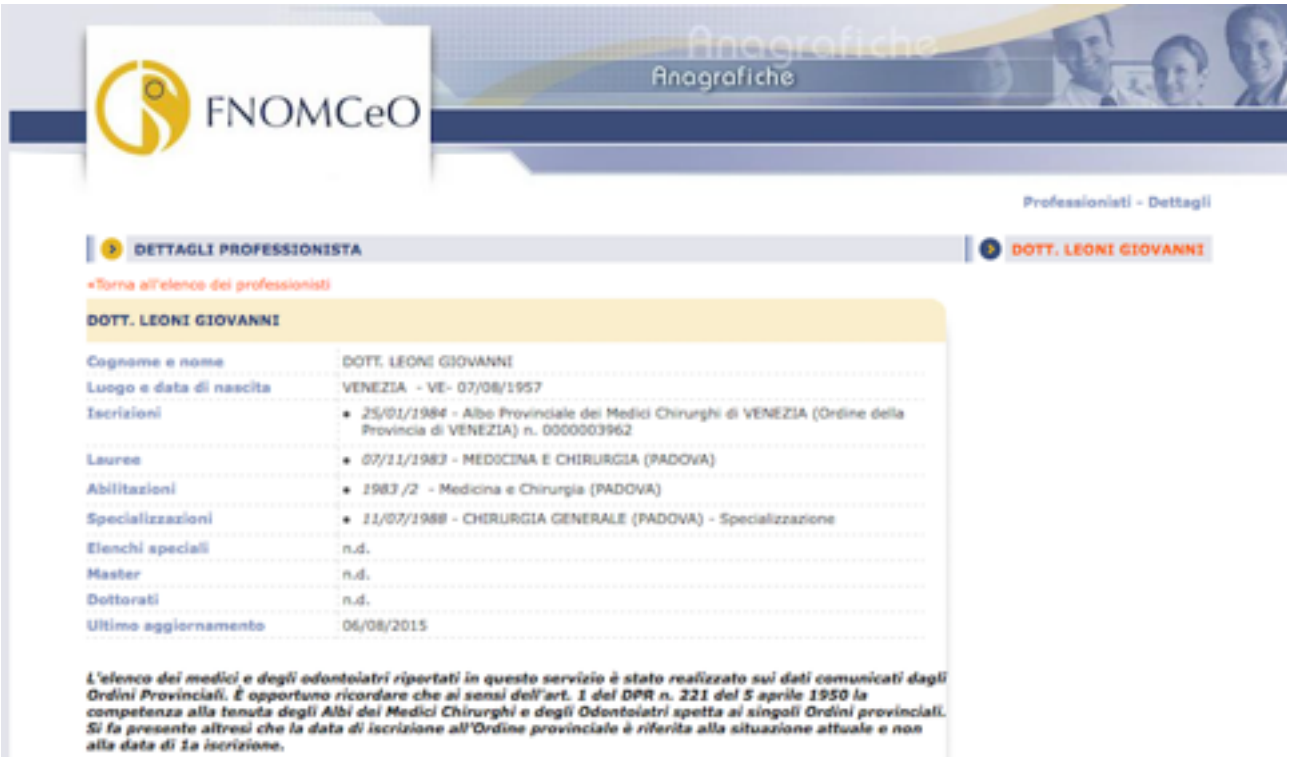

7) dal sito della Federazione Nazionale si clicca sul RICERCA ANAGRAFICA e si arriva alla schermata 2

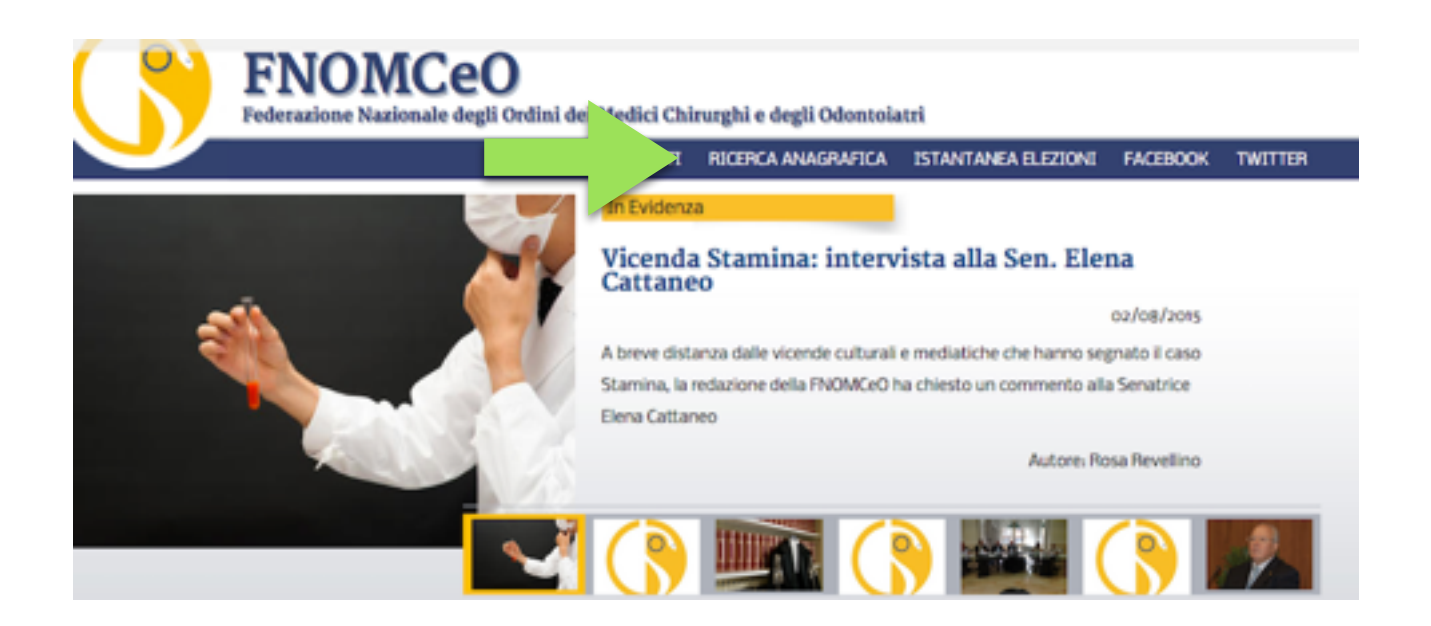

CONCLUSIONI : questo è l'esistente suscettibile di ulteriori implementazioni fino ad un Curriculum vero e proprio

Sono indicate le specializzazioni e gli altri titoli per l'iscritto che le ha già consegnate spontaneamente all'Ordine di riferimento per la registrazione e la trasmissione alla Federazione Nazionale.

Grazie della vostra attenzione

A cura di Giovanni Leoni